# **BD FACSDiscover™ S8 Cell Sorter Quick Reference Guide**

This guide contains instructions for using the BD FACSDiscover™ S8 Cell Sorter with BD CellView™ Image Technology and BD SpectralFX™ Technology. See the user's guide for additional information.

# **Workflow overview**

The following figure shows a typical daily workflow when using the BD FACSDiscover™ S8 Cell Sorter.

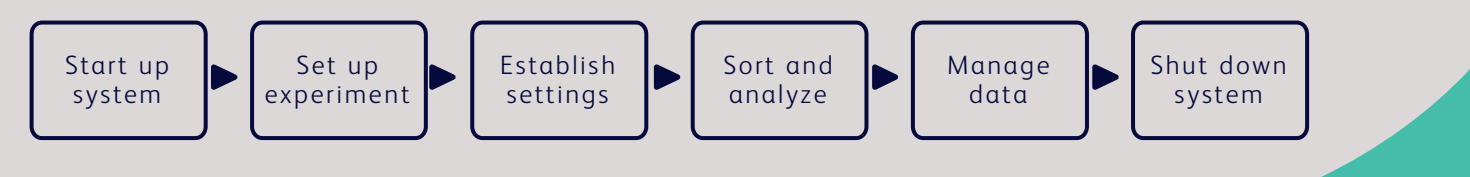

### **Before you begin**

- Verify the sheath tank is full, and the waste tank is empty.
- Prepare the BD FACSDiscover™ Setup Beads, BD FACS™ Accudrop Beads and BD CellView™ Calibration Beads according to the package insert.
- Prepare the single-stain controls for your experiment.

## **Start up system**

- 1. Turn on the source of air pressure and verify that the output is 80–95 psi.
- 2. If you work with a biological safety cabinet (BSC) or an aerosol management system (AMO), ensure it is turned on for 3 minutes before powering on the cytometer.
- 3. Power on the cytometer.
- 4. Power on the workstation and log into Microsoft<sup>®</sup> Windows<sup>®</sup>.
- 5. Open BD FACSChorus™ Software.

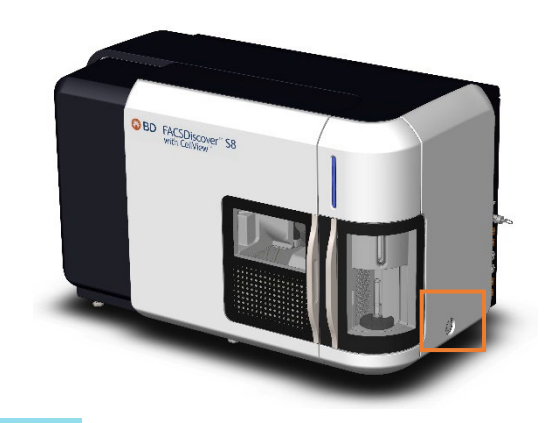

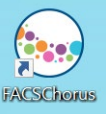

#### **Startup system, continued**

Fluidics Startup 2 Cleaning 3 Sort Nozzle 2 Setup and QC 5 Image Calibration 6 Drop Delay

6. Select a startup process and follow the prompts on the screen.

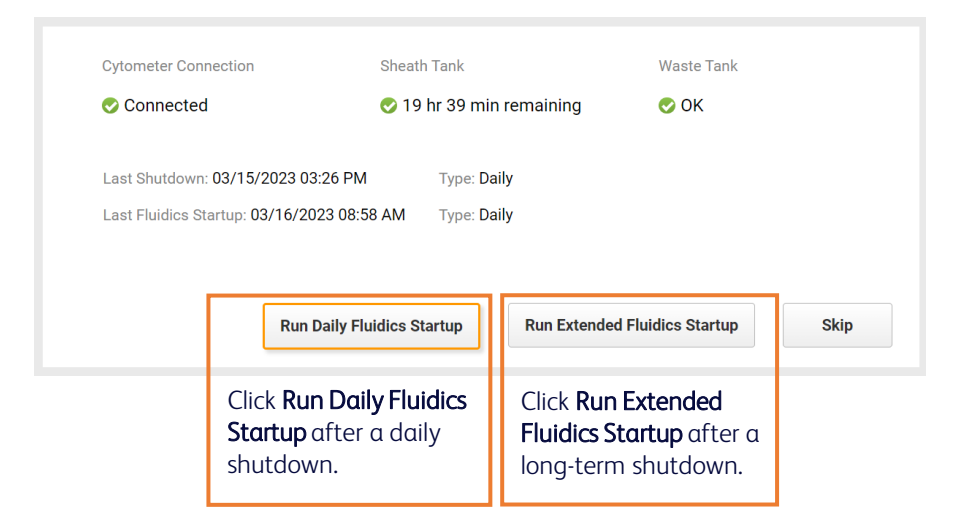

7. Select Flow Cell Clean and follow the prompts on the screen.

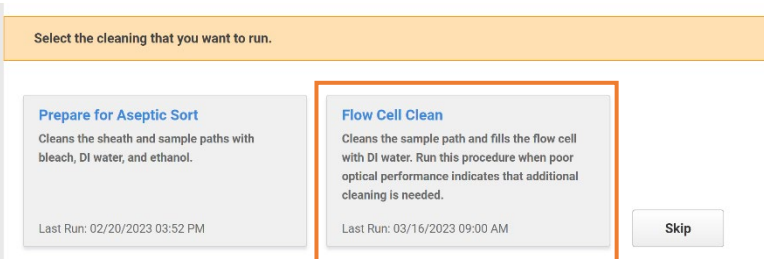

8. Remove the closed-loop nozzle and insert a sort nozzle.

#### 9. Perform a Setup and QC.

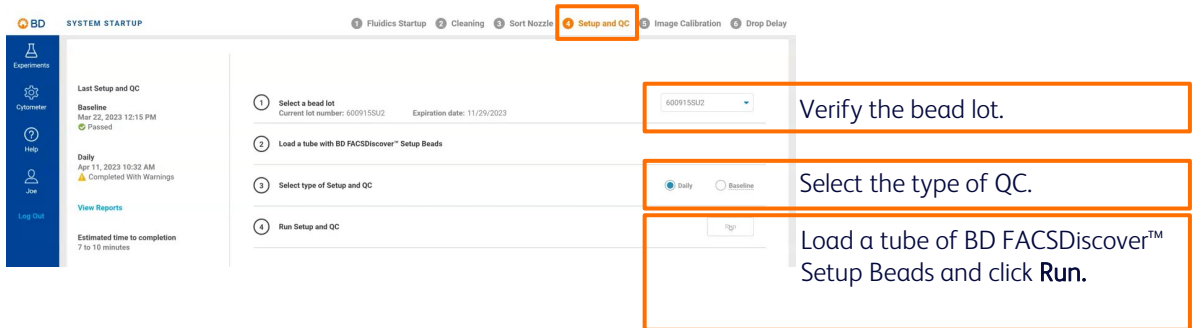

# **Startup system, continued**

10. If needed, perform an Image Calibration.

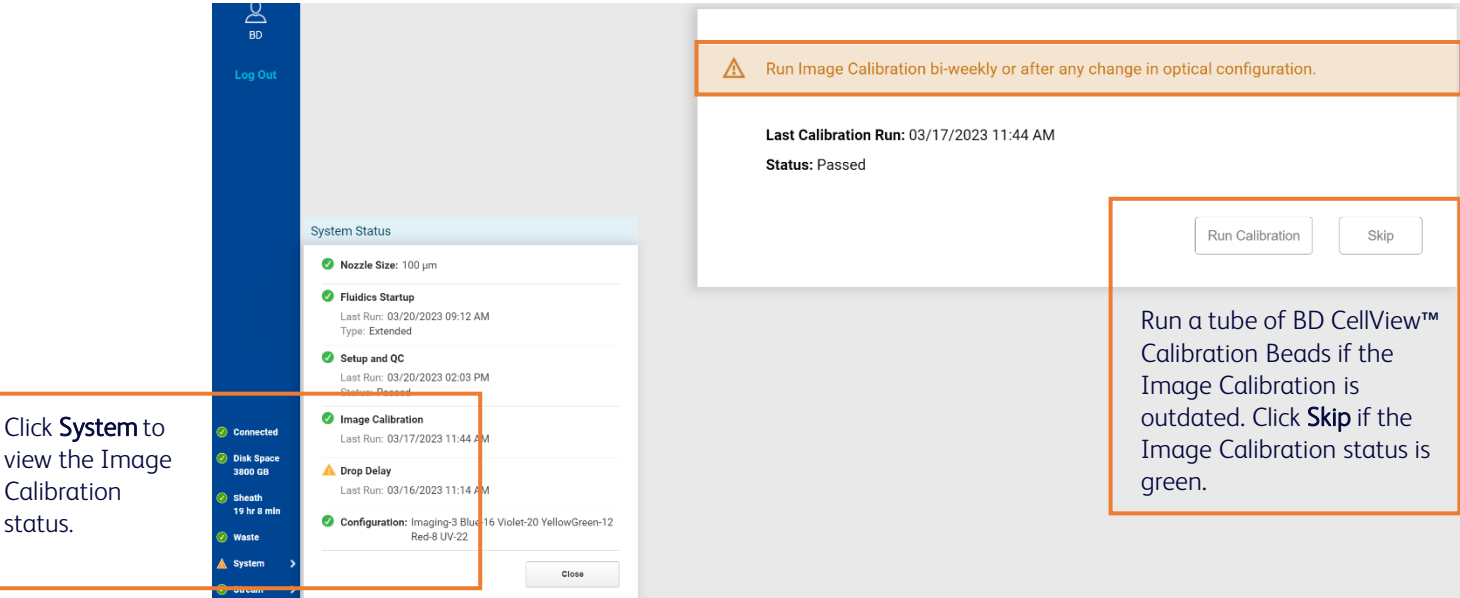

11. Perform a Drop Delay setup.

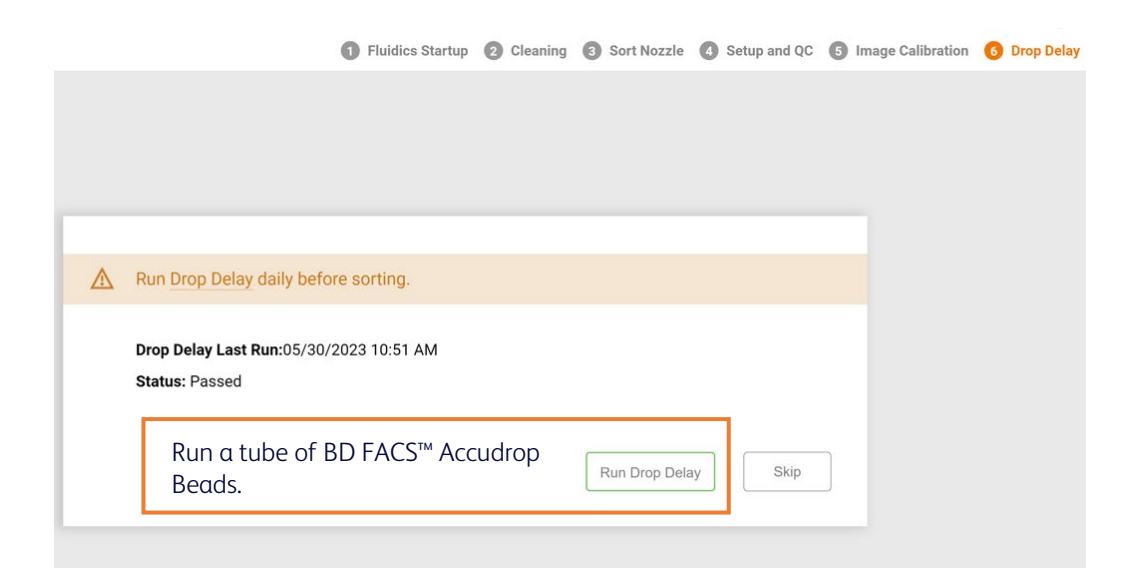

#### **Set up experiment**

1. Create a new experiment on the Experiments page.

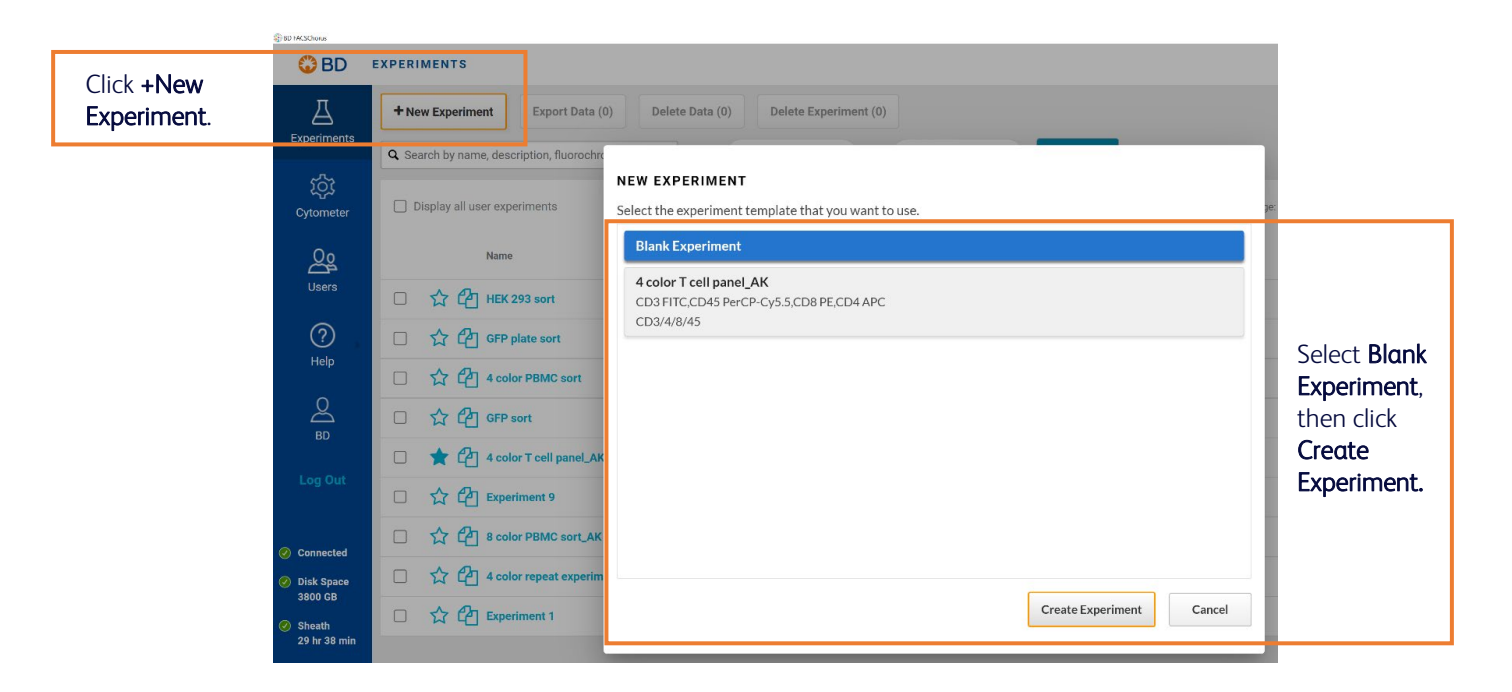

2. Enter the experiment information, dyes and labels on the Design Experiment page.

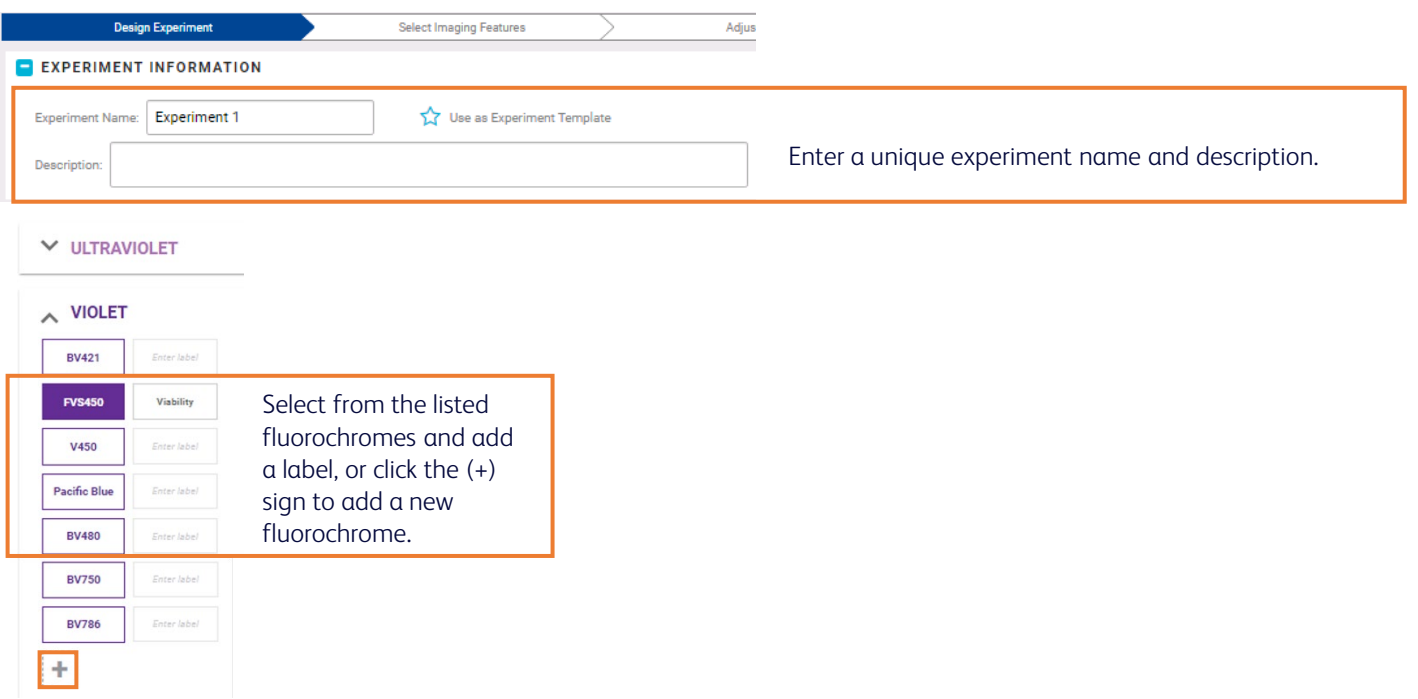

#### **Set up experiment, continued**

3. Enable fluorescence imaging by assigning dyes to the imaging detectors.

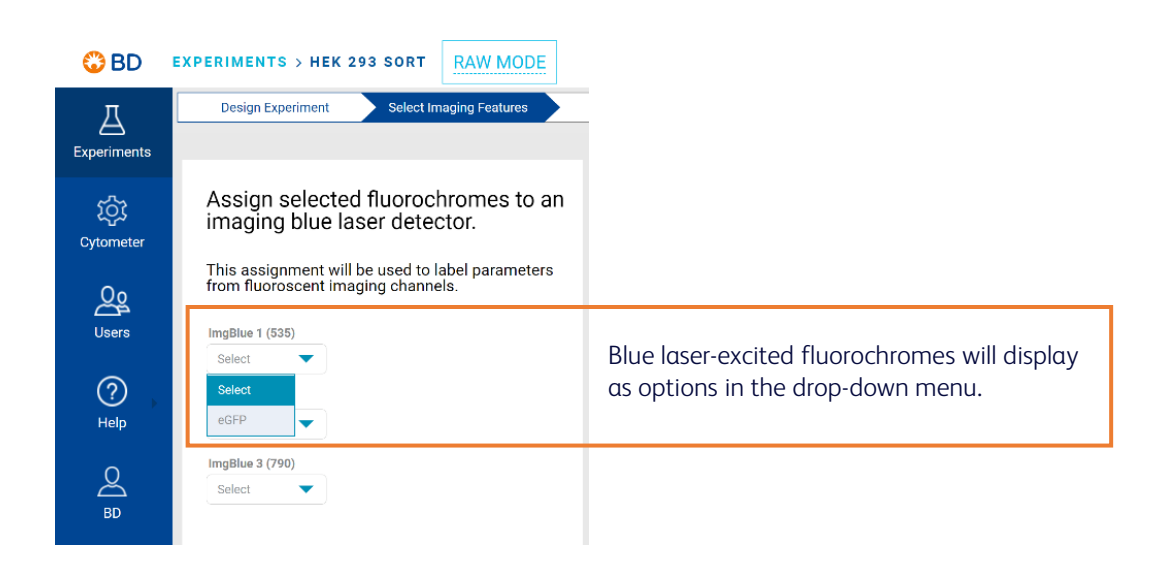

#### **Establish settings**

- 1. On the Adjust Gains page, load a tube of brightly stained cells.
- 2. Adjust the scatter gains, threshold, and gates to encompass cells of interest.

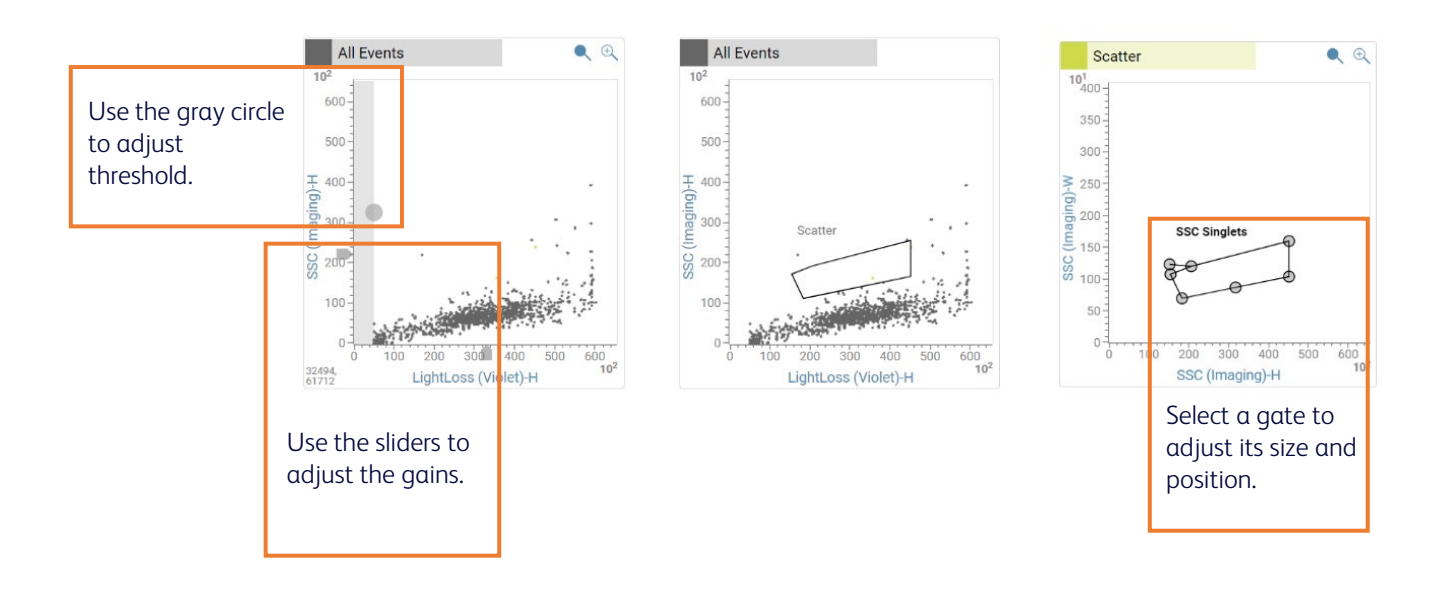

#### **Establish settings, continued**

3. On the Image Wall, adjust the Region of Analysis (ROA).

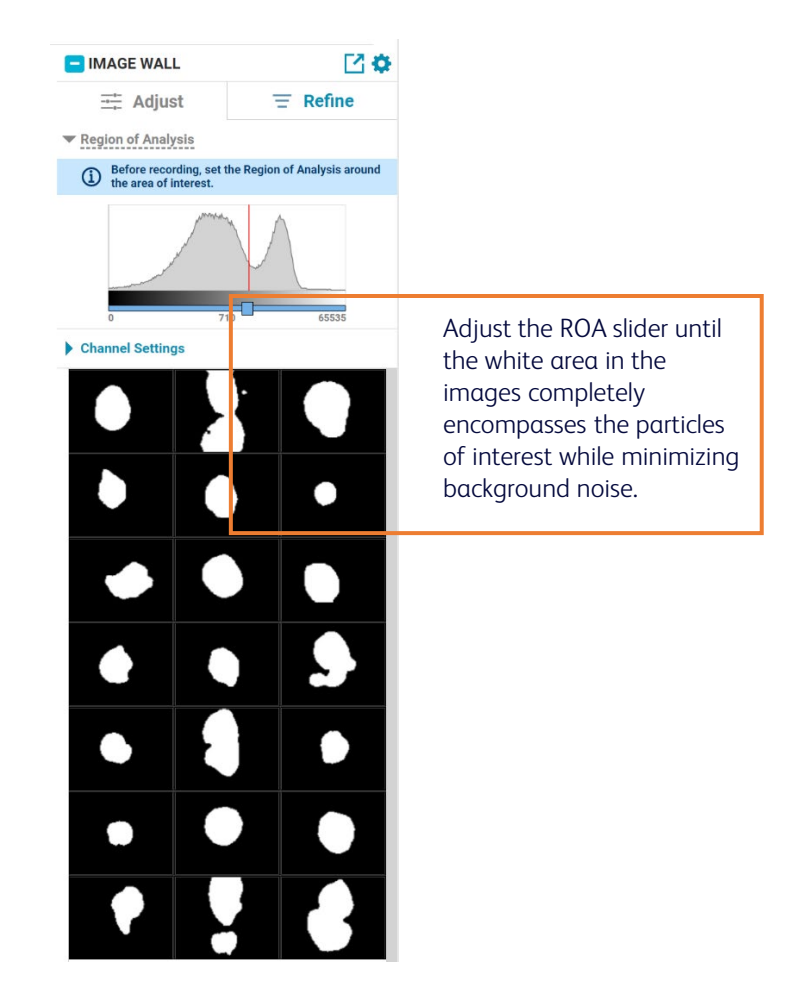

4. Use the spectral plot to adjust the gains, if needed.

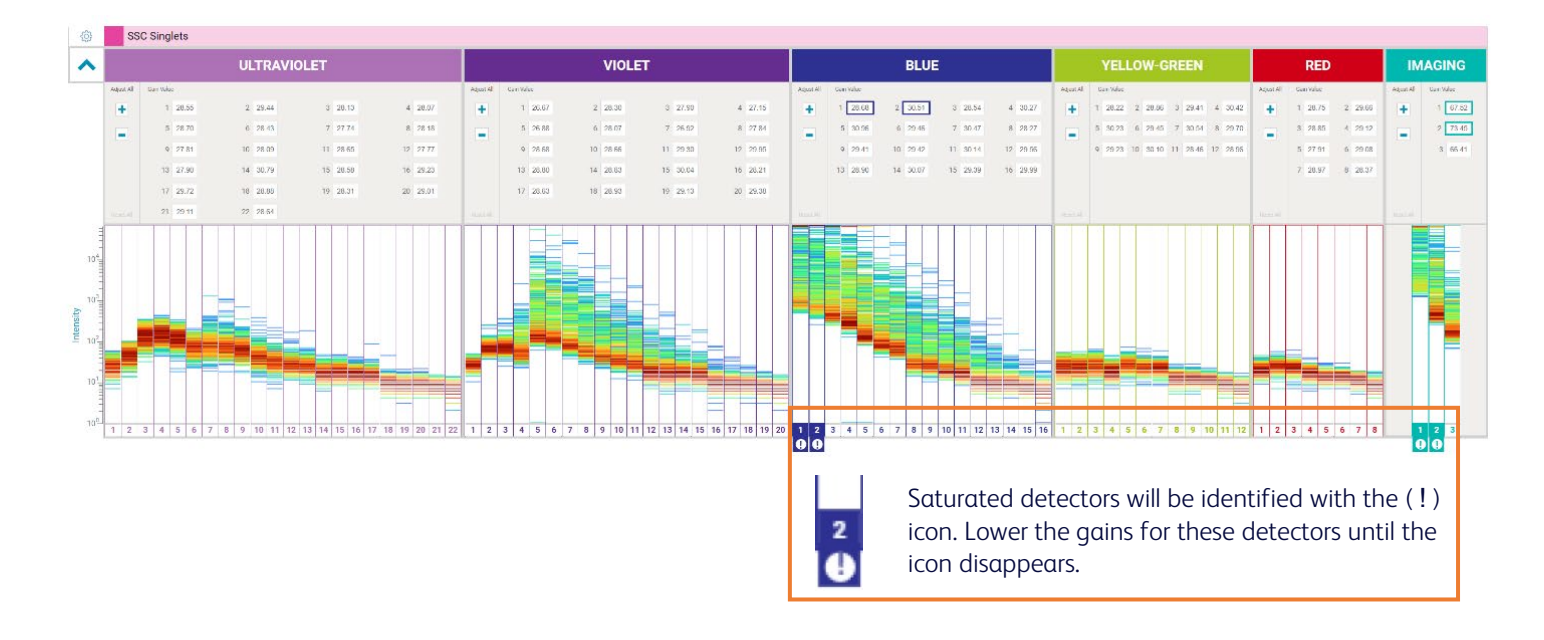

#### **Establish settings, continued**

- 5. On the Set Up Single-Stain Controls page, record data for each control tube. NOTE The Region of Analysis must be appropriately set for the particle type before recording.
- 6. Adjust the gates for each parameter.

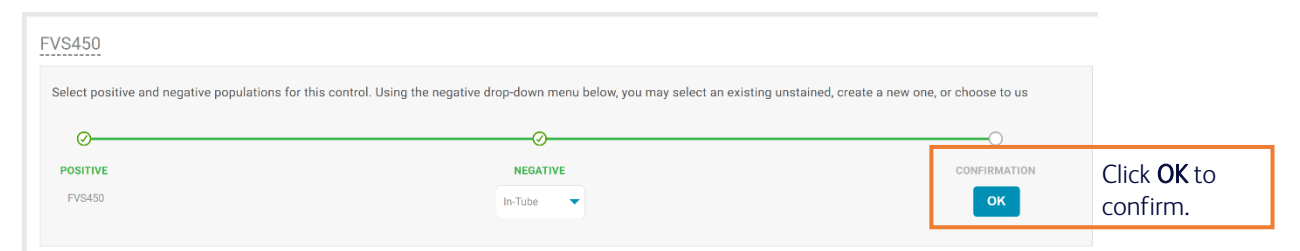

7. On the View Data page, load a sample tube and adjust scatter and singlet gates to encompass cells of interest.

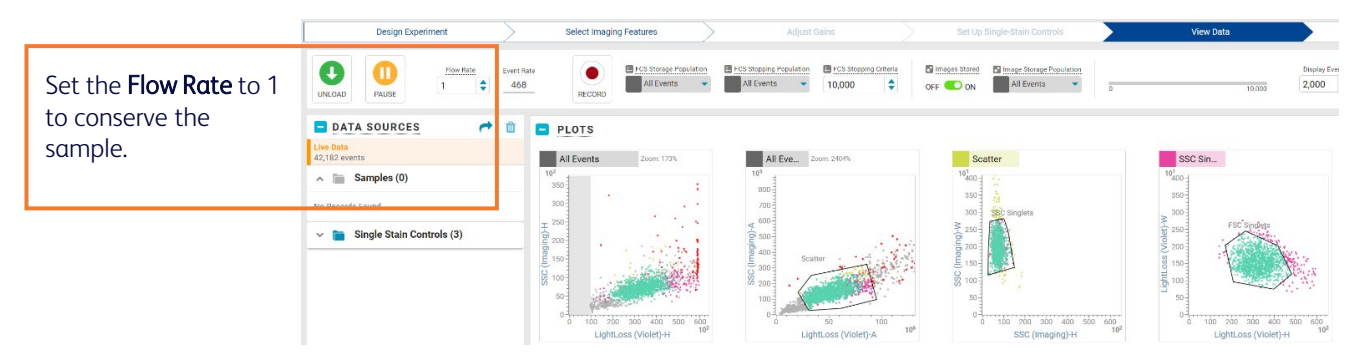

8. Use the image wall to adjust the Region of Analysis and Pixel Threshold for each imaging detector.

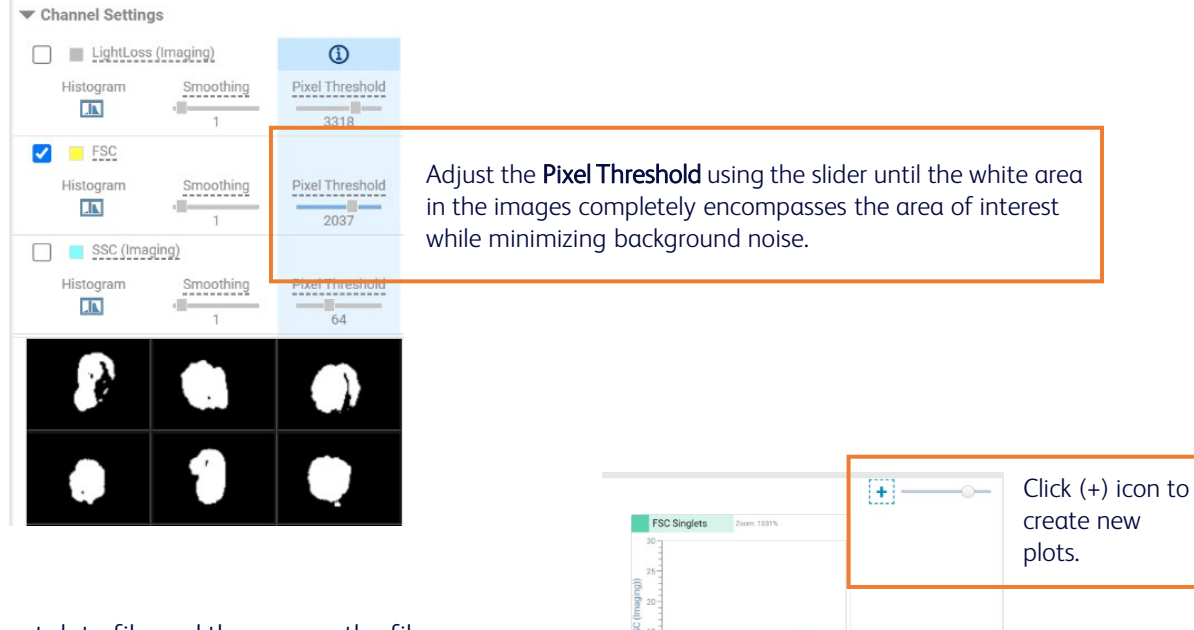

- 9. Record a pre-sort data file and then name the file.
- 10. Create new plots and gates to identify populations of interest.

#### **Establish settings, continued**

11. Use the image wall to adjust the channel settings for each imaging detector.

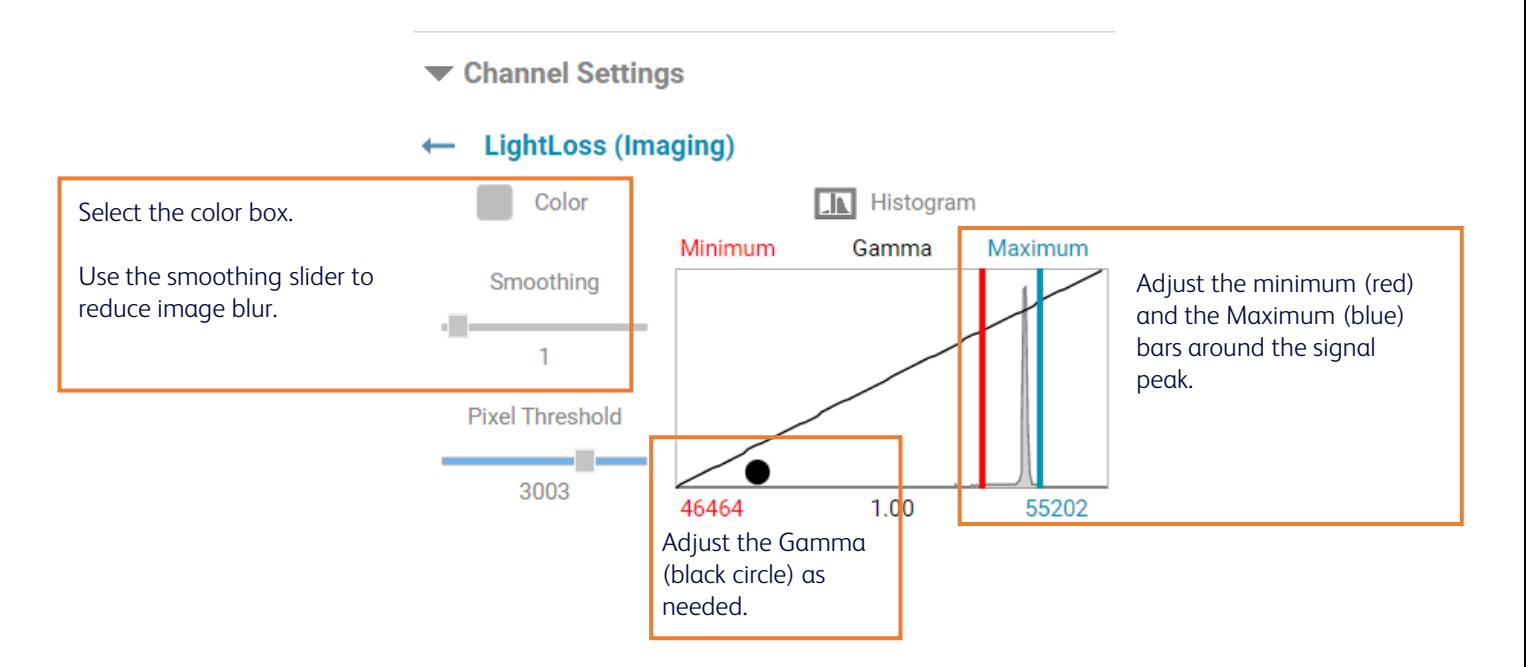

### **Sort and analyze**

1. In the Set Up Sort page, determine the collection setup and the populations in the sample to be sorted.

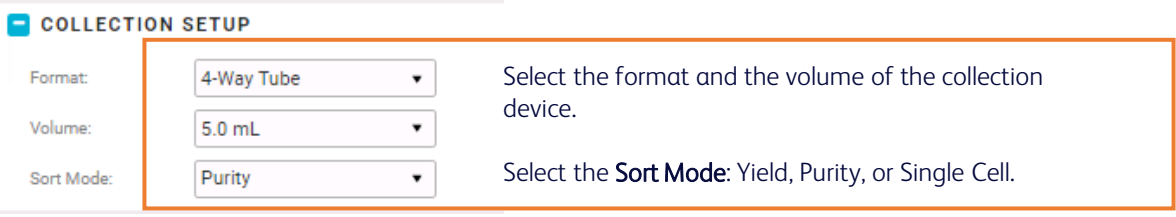

a. If you are performing a tube sort:

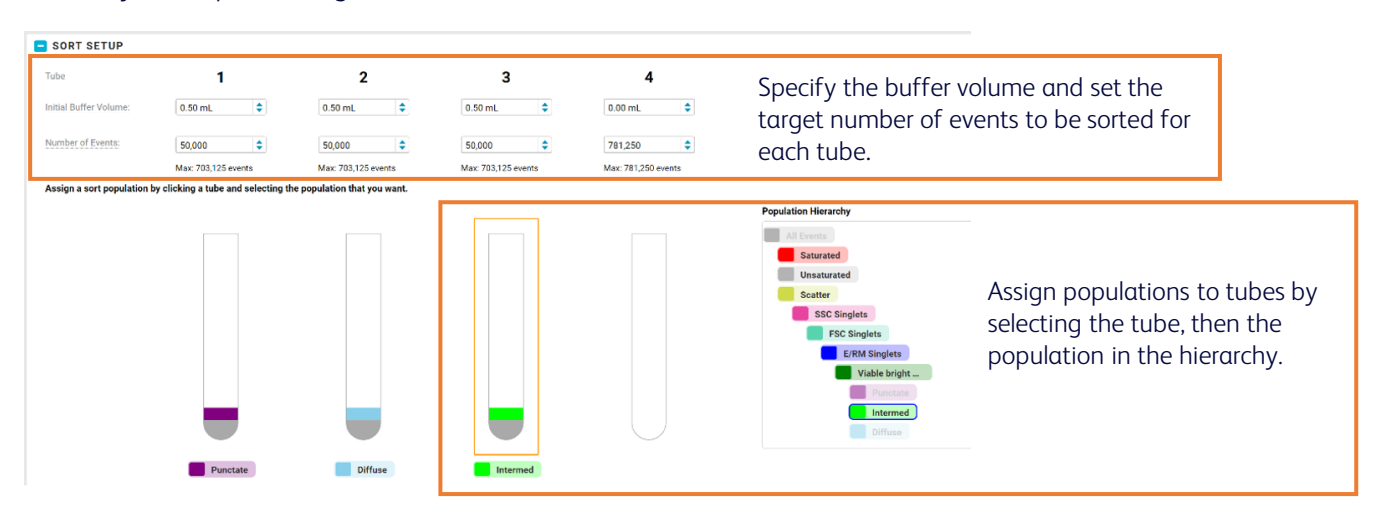

#### **Sort and analyze, continued**

b. If you are performing a plate sort:

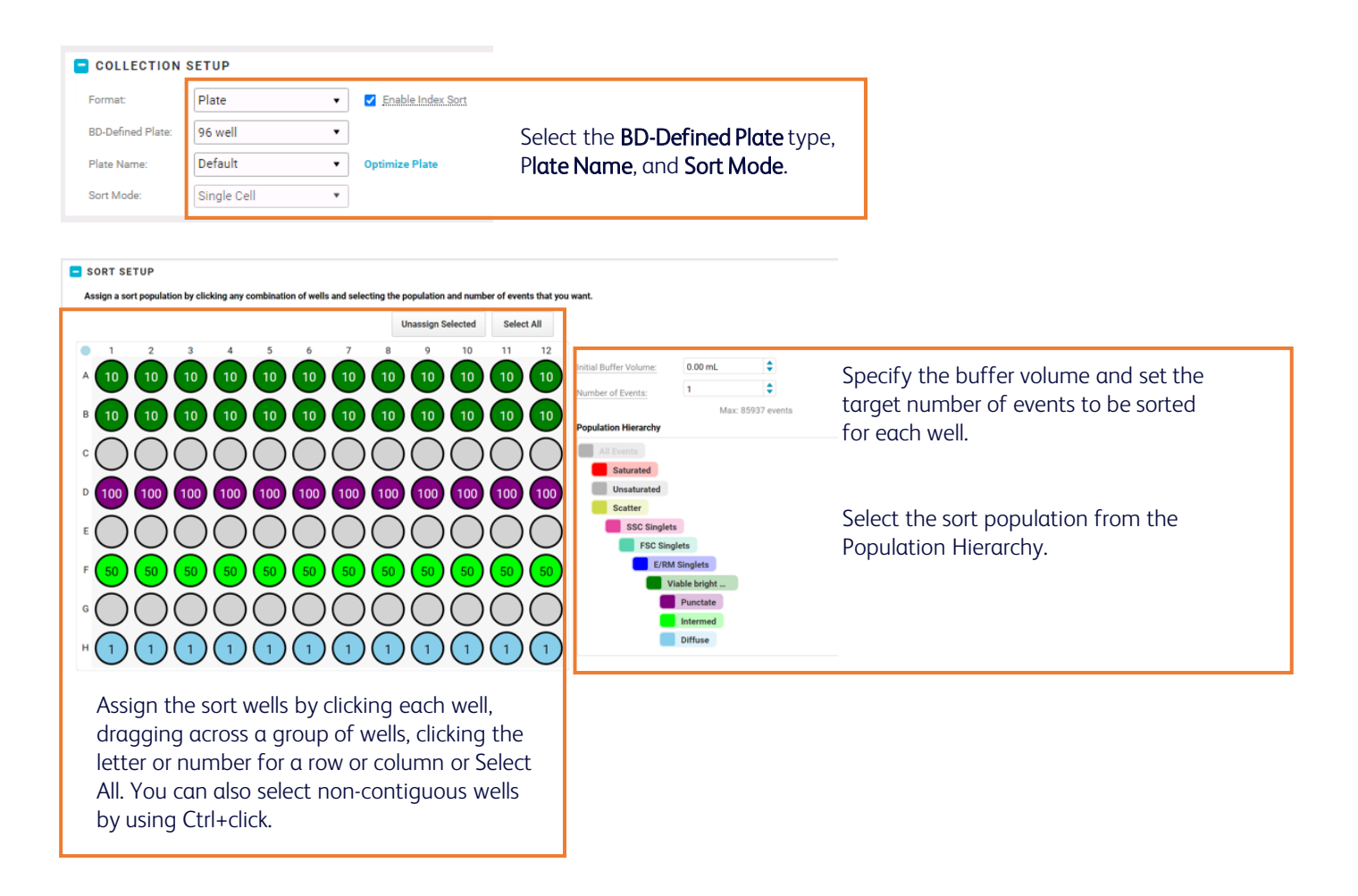

- 2. Install the collection device into the sort collection chamber and close the door.
- 3. On the Sort page, load the sort sample and start the sort.

### **Sort and analyze, continued**

#### 4. Monitor the sort as it progresses.

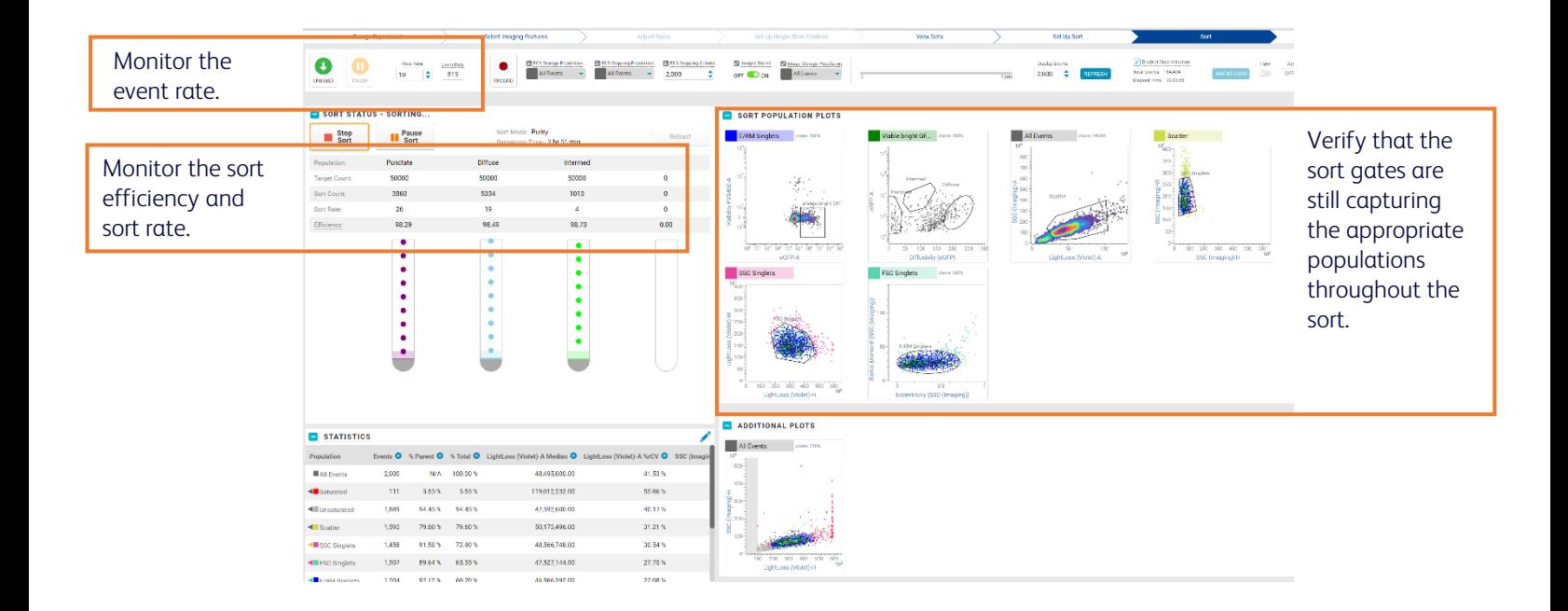

- 5. When the sort ends or is stopped, name the sort report.
- 6. On the View Data page, analyze the sort purity.

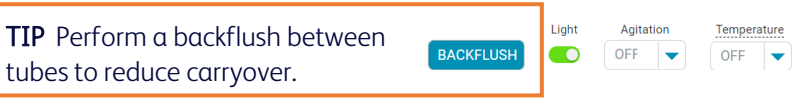

#### **Manage data**

1. On the View Reports page, view and export reports.

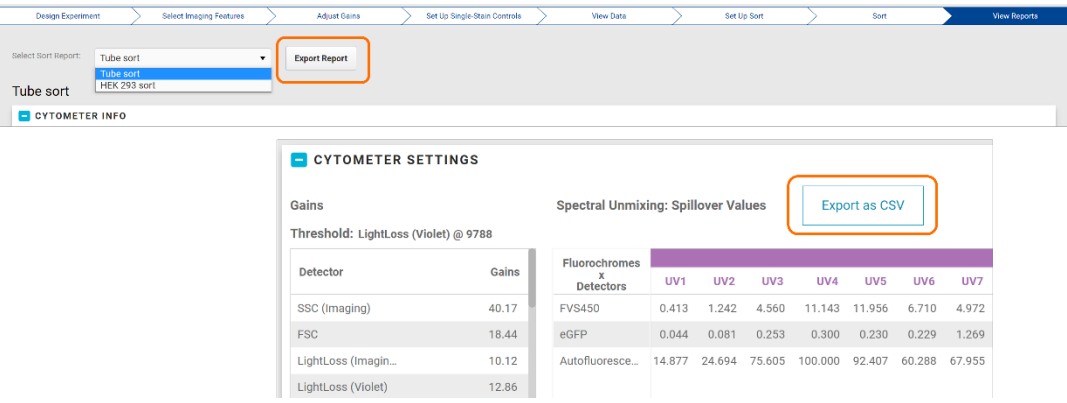

#### **Manage data, continued**

- 2. On the Experiments page, export FCS files, images, and index sort data.
- 3. Delete unneeded experiments.

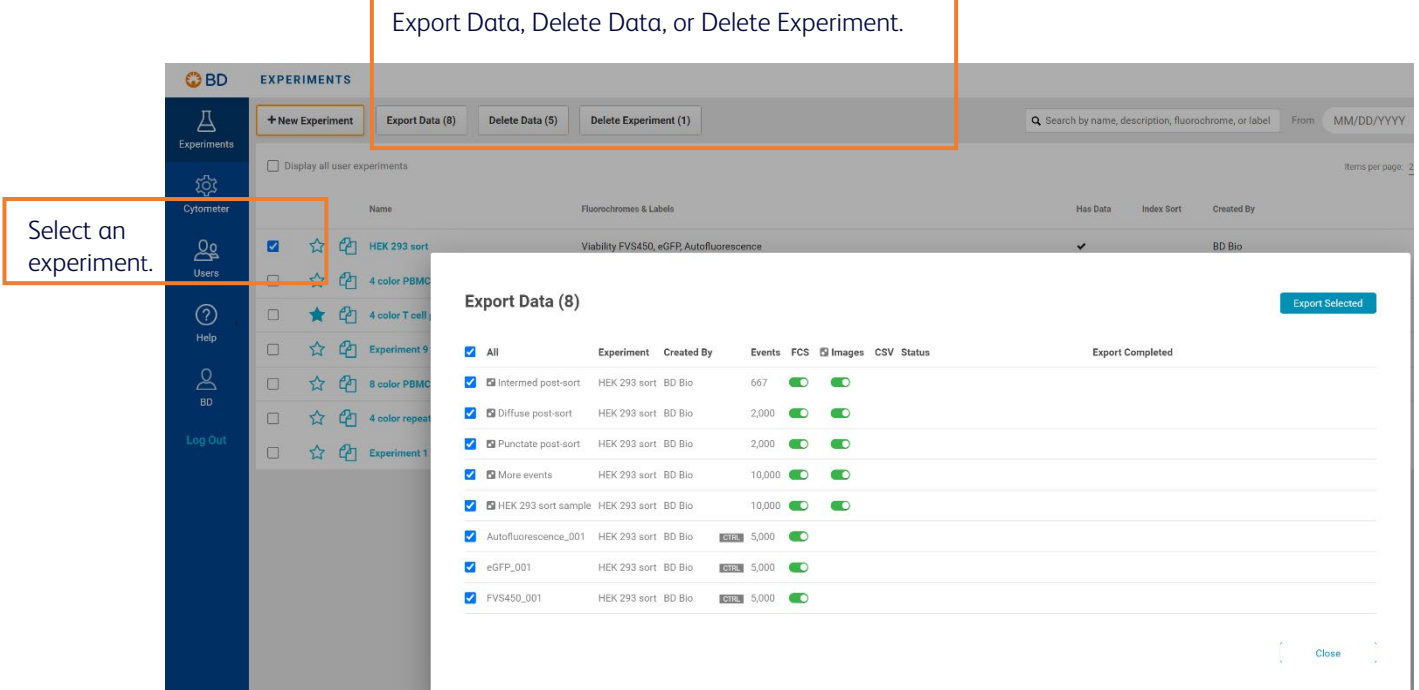

#### **Shut down system**

- 1. Clean the sample line.
- 2. On the Cytometer page, perform either a daily or long-term shutdown.

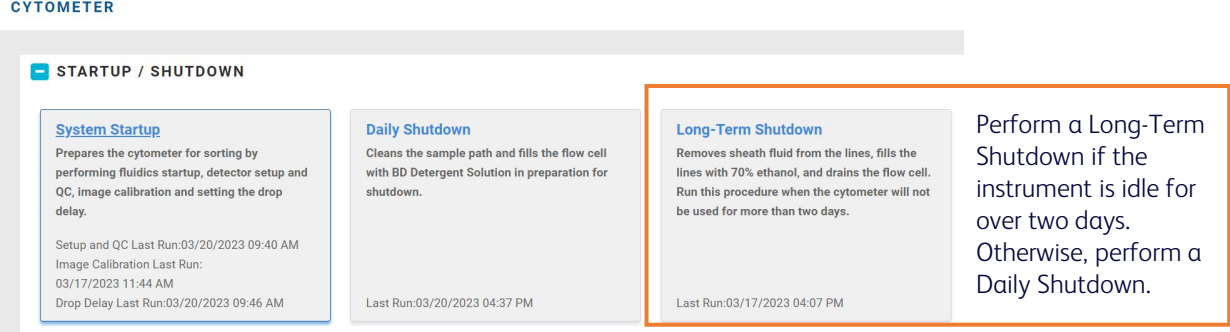

3. Power off the cytometer and workstation.

This material is for training purposes. For Research Use Only. Not for use in diagnostic or therapeutic procedures.

BD Life Sciences, San Jose, California, 95131, USA

#### bdbiosciences.com

BD, the BD Logo, BD FACS, BD CellView, BD FACSChorus, BD FACSDiscover, BD FACSFlowand BD SpectralFX are trademarks of Becton, Dickinson and Company or its affiliates. ©2023 BD. All rights reserved. NPM-1354

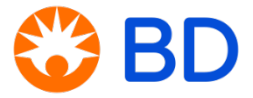